# Beteiligtenrundschreiben (Word): Unterschied zwischen den Versionen

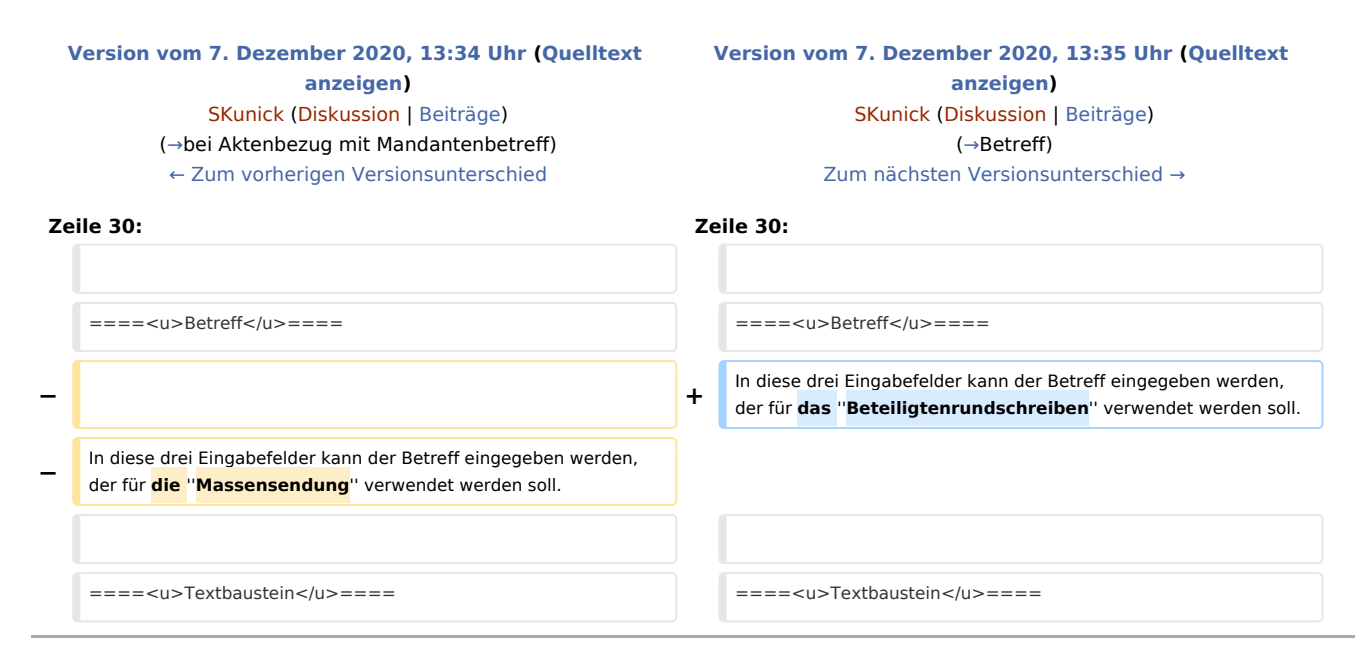

### Version vom 7. Dezember 2020, 13:35 Uhr

#### [Hauptseite](https://onlinehilfen.ra-micro.de/index.php/Hauptseite) > [Schriftverkehr](https://onlinehilfen.ra-micro.de/index.php/Kategorie:Schriftverkehr) > [Word](https://onlinehilfen.ra-micro.de/index.php/Word) > [Beteiligtenrundschreiben \(Word\)](https://onlinehilfen.ra-micro.de)

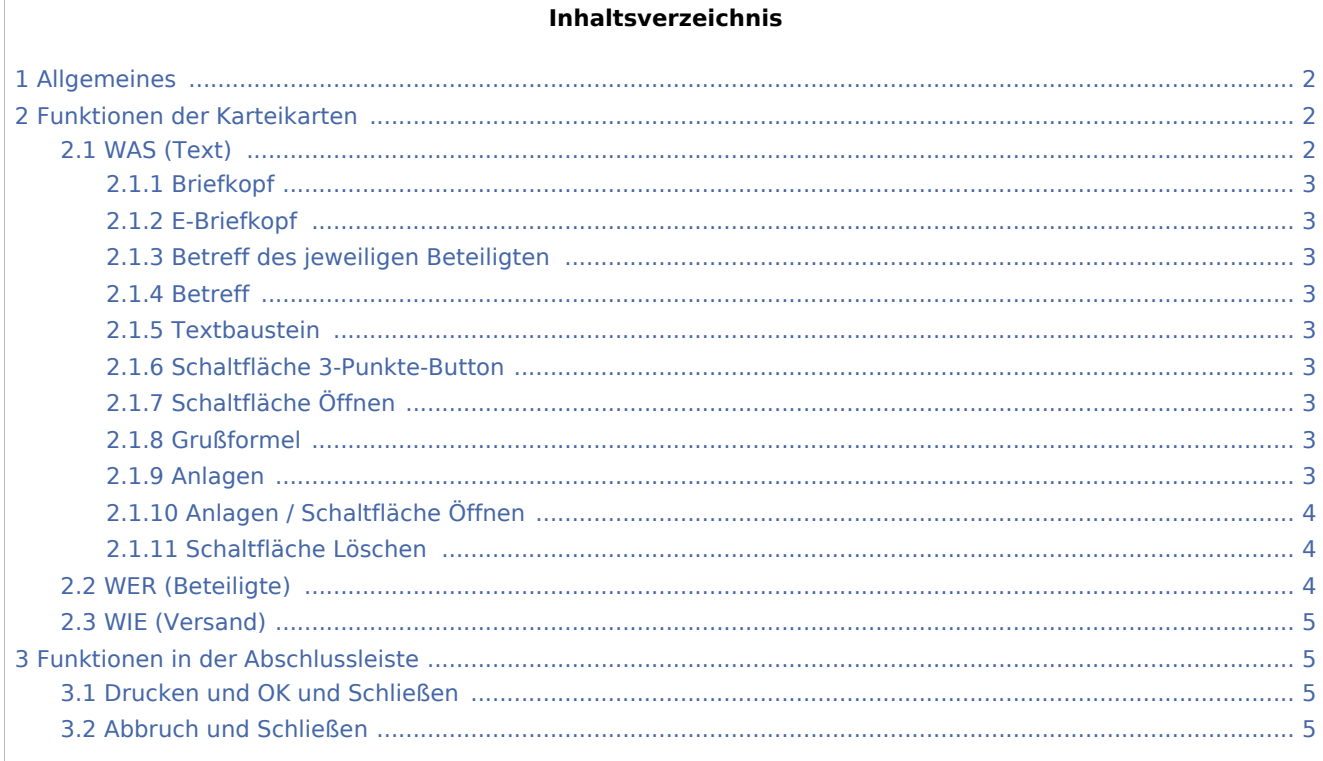

### <span id="page-1-0"></span>Allgemeines

Diese Programmfunktion dient der zeitsparenden Erstellung von Beteiligtenrundschreiben.

Mit dem Beteiligtenrundschreiben können pro Akte Briefe gleichen Inhalts an mehrere Aktenbeteiligte gleichzeitig auf kombinierbaren Versandwegen verschickt werden.

Der Aufruf des Beteiligtenrundschreibens erfolgt im [Menüband von Microsoft Word](https://onlinehilfen.ra-micro.de/index.php/Word#Allgemeines) von Microsoft Word

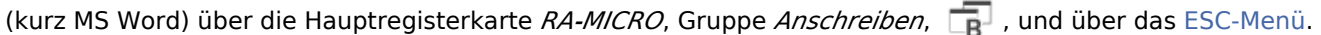

### <span id="page-1-1"></span>Funktionen der Karteikarten

#### <span id="page-1-2"></span>WAS (Text)

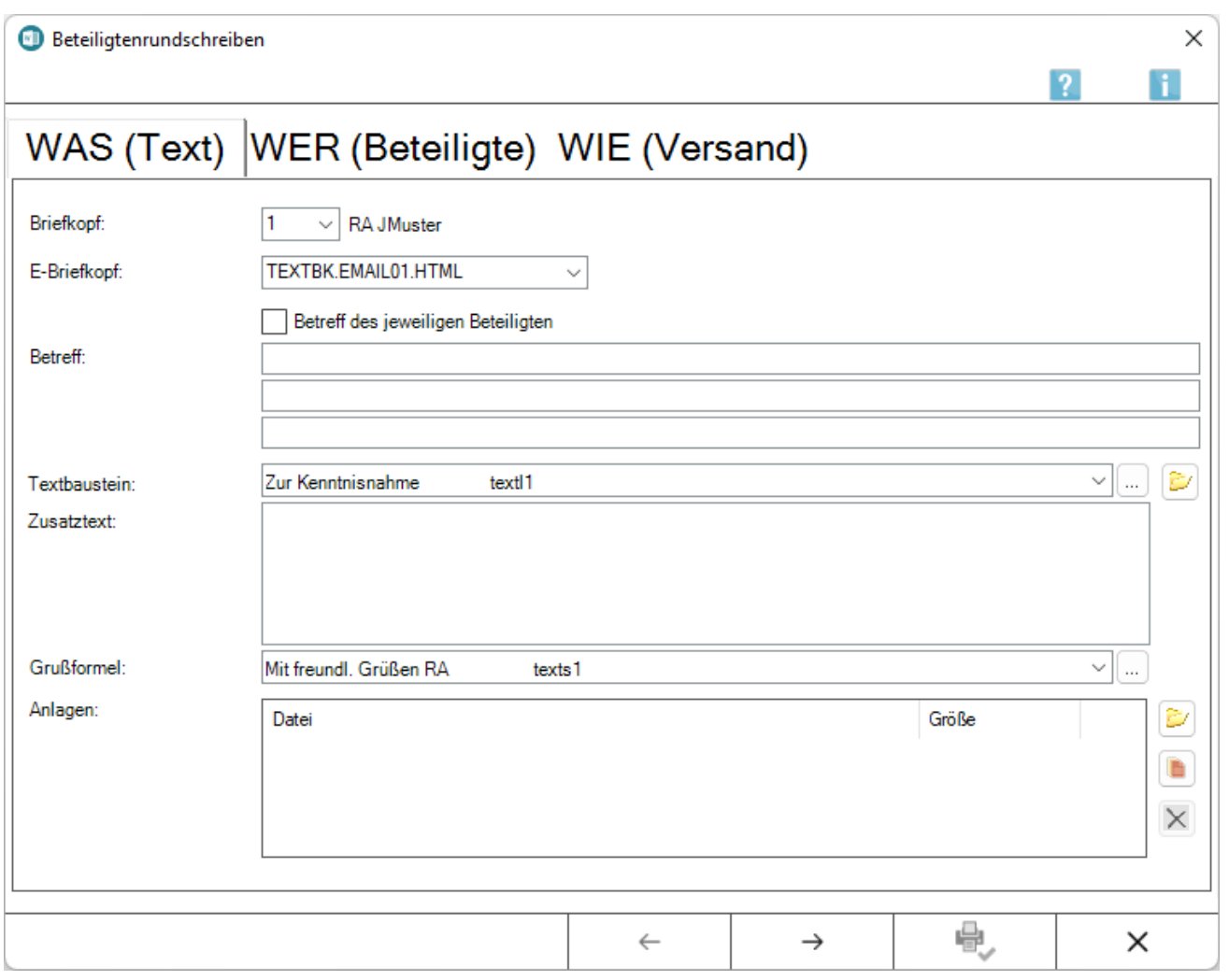

Über die Karteikarte WAS (Text) wird das Anschreiben aus Textbausteinen, individuellem Zusatztext sowie Anlagen aus der E-Akte bzw. dem Dateisystem zusammengestellt.

#### <span id="page-2-1"></span>**Briefkopf**

Hier kann der gewünschte Briefkopf aus der Liste der vorhandenen Briefköpfe gewählt werden.

Die vorgeschlagene Briefkopfnummer entspricht bei erstmaligem Aufruf dem in den [Briefkopfeinstellungen](https://onlinehilfen.ra-micro.de/wiki2/index.php/Einstellungen_Textverarbeitung_MS_Word#Karteikarte_Briefkopf) gewählten Briefkopf.

#### <span id="page-2-2"></span>**E-Briefkopf**

Ermöglicht die Auswahl eines E-Briefkopfes zum Versand per *E-Brief*.

#### <span id="page-2-3"></span>**Betreff des jeweiligen Beteiligten**

Bei Wahl dieser Option wird der zum Beteiligten hinterlegte Betreff verwendet.

#### <span id="page-2-0"></span>**Betreff**

In diese drei Eingabefelder kann der Betreff eingegeben werden, der für das *Beteiligtenrundschreiben* verwendet werden soll.

#### <span id="page-2-4"></span>**Textbaustein**

Aus dieser Auswahlliste kann ein Kurzbrieftext gewählt werden, der in der Massensendung versandt werden soll.

#### <span id="page-2-5"></span>**Schaltfläche 3-Punkte-Button**

Ruft die Maske *Auswahlliste* bearbeiten auf, in dem die Möglichkeit besteht, die Liste der zur Verfügung stehenden Standardtexte und die Texte selbst zu bearbeiten.

Die Änderung der zur Verfügung stehenden Textauswahl sowie die Bearbeitung von Standardtexten steht nur zur Verfügung, wenn das Programmrecht *Standardtexte* in der *Benutzerverwaltung* gesetzt ist.

#### <span id="page-2-6"></span>**Schaltfläche Öffnen**

Öffnet ein Explorerfenster, um nach einer Anlage zu suchen, die hinzugefügt werden soll.

#### <span id="page-2-7"></span>**Grußformel**

Aus dieser Auswahlliste kann die Grußformel für die Massensendung gewählt werden.

#### <span id="page-2-8"></span>**Anlagen**

Hier werden die Anlagen aufgelistet, die dem Schreiben beigefügt werden sollen.

### <span id="page-3-0"></span>**Anlagen / Schaltfläche Öffnen**

Öffnet ein Explorerfenster, in dem nach den Anlagen gesucht werden kann.

Hier gewählte Anlagen werden in der nebenstehenden Anlagenliste aufgeführt und können jederzeit wieder aus der Liste entfernt weden.

#### <span id="page-3-1"></span>**Schaltfläche Löschen**

Entfernt eine gewählte Anlage wieder aus der Liste.

### <span id="page-3-2"></span>WER (Beteiligte)

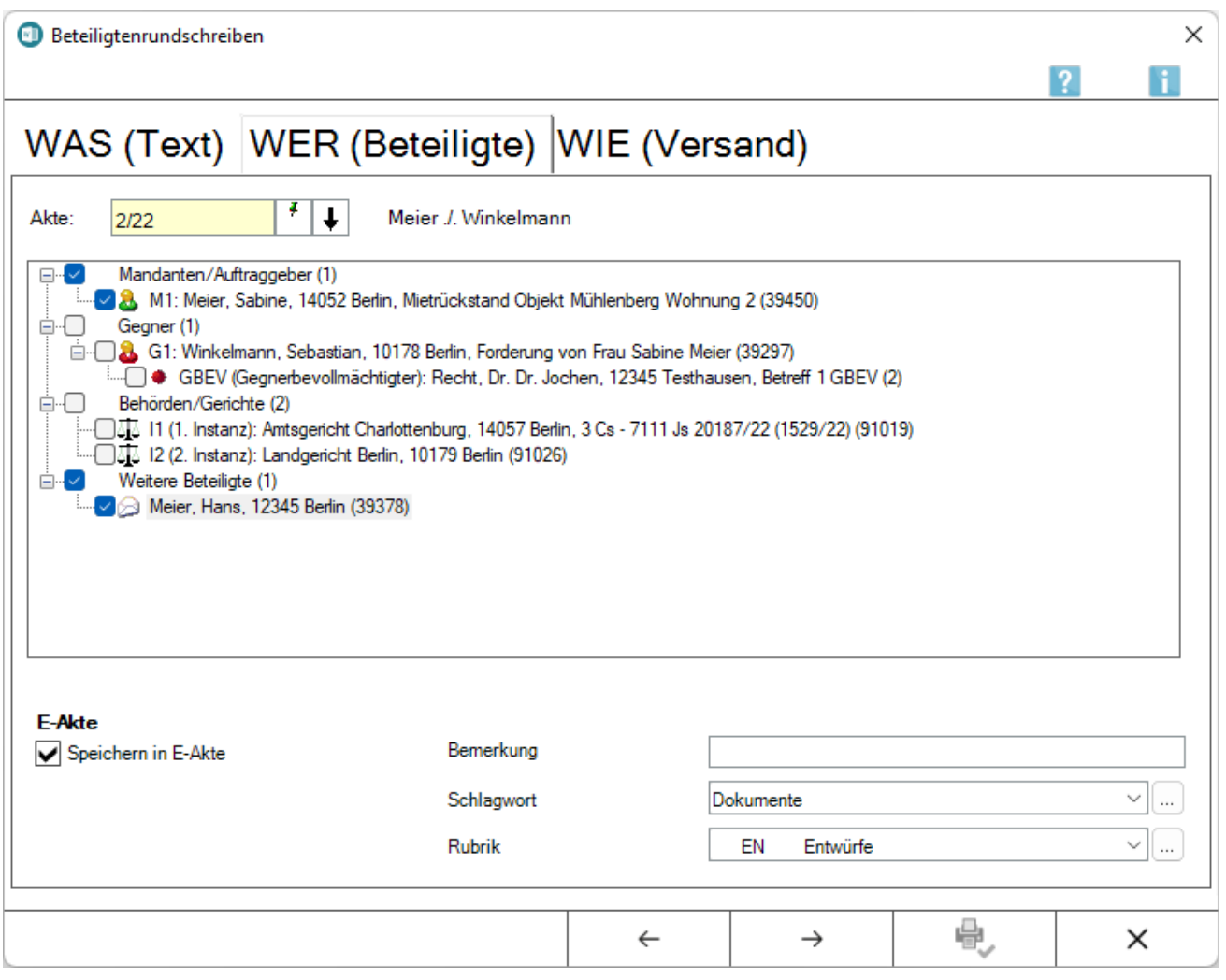

### <span id="page-4-0"></span>WIE (Versand)

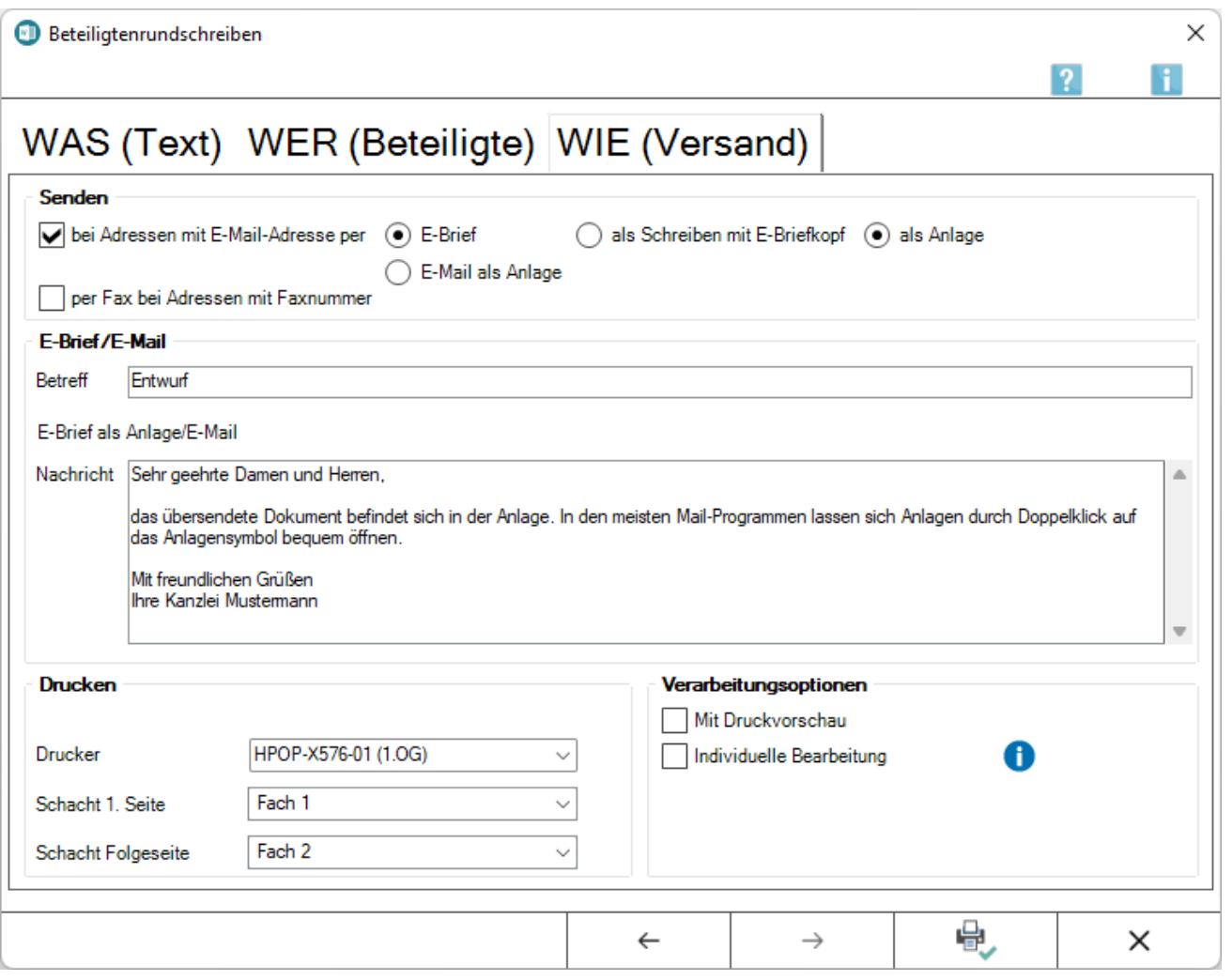

## <span id="page-4-1"></span>Funktionen in der Abschlussleiste

### <span id="page-4-2"></span>Drucken und OK und Schließen

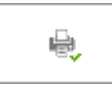

Das Beteiligtenrundschreiben wird gedruckt.

### <span id="page-4-3"></span>Abbruch und Schließen

 $\pmb{\times}$ 

Die Erstellung wird abgebrochen und das Fenster geschlossen.